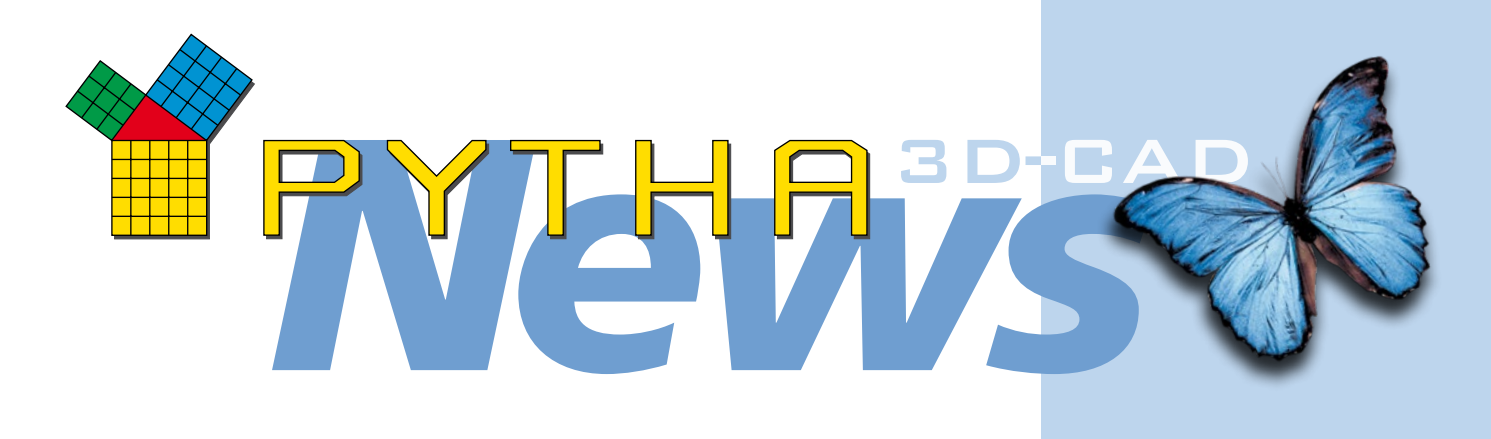

*Liebe PYTHA-Kunden, 40 Jahre PYTHA sehr geehrte PYTHA-Interessenten,*

*In diesem Jahr feiern wir 40 Jahre PYTHA-Entwicklung – feiern Sie mit uns! Mit zahlreichen besonderen Rabatt-Aktionen und unserem großen internationalen Anwendertreffen wollen wir Sie mit einbeziehen in unseren Stolz und unsere Freude. Wir wollen Sie teilhaben lassen an den Vorteilen, die PYTHA heute als mächtige 3D-CAD-Software bietet und die Ihnen schier unbegrenzte Möglichkeiten des intuitiven Planens, des überzeugenden Präsentierens und des automatisierten Produzierens bietet.*

*40 Jahre – und mehr denn je voller Energie und Entwicklungs-Ideen: in diesem Newsletter geben wir eine Vorschau auf die Jubiläums-Aktivitäten und stellen Ihnen die aktuellsten Neuigkeiten vor – wie immer, wird für jeden etwas dabei sein.*

*Viel Spaß beim Lesen und Vorfreude auf Ihre nächste PYTHA-Version wünscht Ihnen*

 *Ihr PYTHA-Team*

40 Jahre PYTHA - das heißt auch 40 Jahre Messeerfahrungen, die wir rund um den Erdball sammeln durften.

Der Schlüssel zum Erfolg eines jeden Messeauftrittes ist ein engagiertes Team, das zusammenhält. Und jeder Erfolg muss natürlich auch gebührend gefeiert werden! So entstand das Bild unten auf der letzten EuroShop-Party nach einer gelungenen Messewoche und zeigt einige Mitglieder des PYTHA-Teams – schauen Sie genau hin – erkennen Sie uns? Wir rocken den CAD-Dschungel!

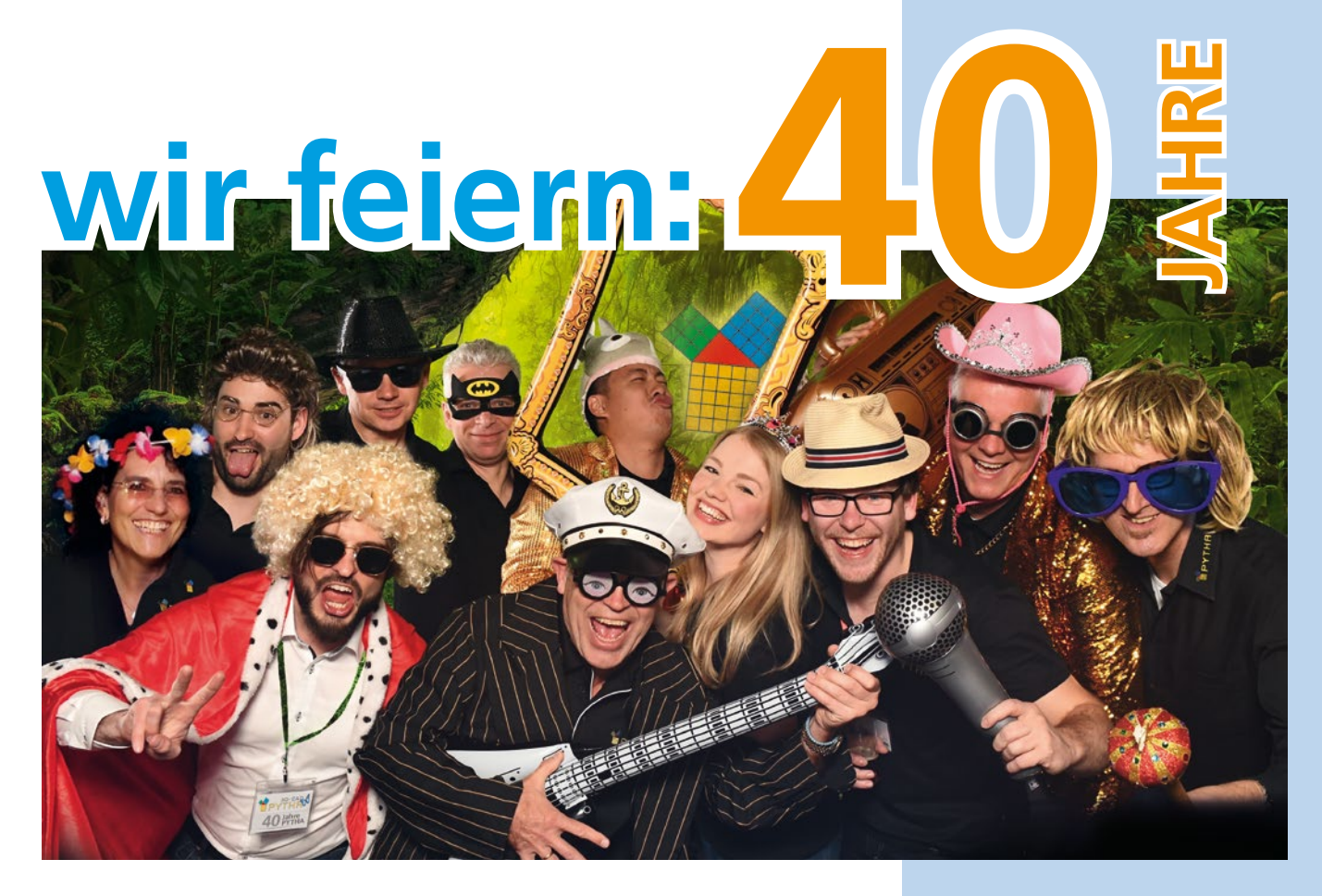

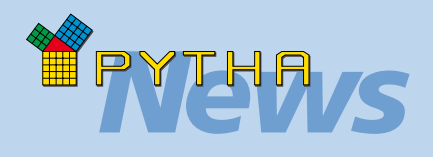

#### **CAM "Interface Setup"**

Im Dialog "Interface Setup" werden Grundeinstellungen für den Datenaustausch mit Ihrem CAM-System hinterlegt. Hier stehen neue Optionen bereit:

#### **"Alle Bearbeitungen in 1 Prog"**

Wenn Ihre CNC beidseitige Bearbeitungen erlaubt, können Sie mit diesem Häkchen dafür sorgen, dass sowohl die Bearbeitungen der Plattenvorderseite als auch der Rückseite in ein einziges Programm geschrieben und entsprechend gekennzeichnet werden.

#### **"Hbohr im 2. Programm"**

Diese Option sorgt dafür, dass generell alle Horizontalbohrungen in das zweite Programm geschrieben werden. Das ist z.B. dann interessant, wenn die primäre Bearbeitung über eine Nestingmaschine erfolgt und Horizontalbohrungen in einem zweiten Arbeitsschritt vorgenommen werden.

#### **"Rotiere 2. Prog um X statt Y"**

Wenn Platten eine beidseitige Bearbeitung besitzen, ist ein Rotieren des Werkstücks notwendig. Im Normalfall rotiert PYTHA die Bauteile um die y-Achse. Mit dieser neuen Option können Sie eine Rotation um die x-Achse erzwingen.

#### **Bei genesteten 2.Progs separat**

Dieses neue Häkchen kann während des CAM-Exportes (Taste "Export an CAM") gesetzt werden.

Ist es aktiv, schreibt PYTHA bei genesteten Platten automatisch separate Dateien, welche die rückseitigen Bearbeitungen enthalten.

## 25 JAHRE PYTHA-VERTRIEB

Nicht nur das PYTHA-Mutterhaus in Aschaffenburg feiert dieses Jahr Jubiläum, sondern auch unsere Partner in Australien und im Sauerland!

#### **Wir gratulieren ganz herzlich Stephan Spanke und seinem Team zu 25 erfolgreichen Jahren PYTHA-Vertrieb.**

Im Jahr 1997 gründet Stephan Spanke seine Firma "CAD-Systeme Spanke" in Rüthen (Nordrhein-Westfalen) und wurde PYTHA-Vertriebspartner. "CAD-Systeme Spanke" konnte sich durch seine erfolgreiche Arbeit zum PYTHA-Master-Reseller qualifizieren. Spanke betreut die PYTHA-Kunden in Nordrhein-Westfalen und Baden-Württemberg.

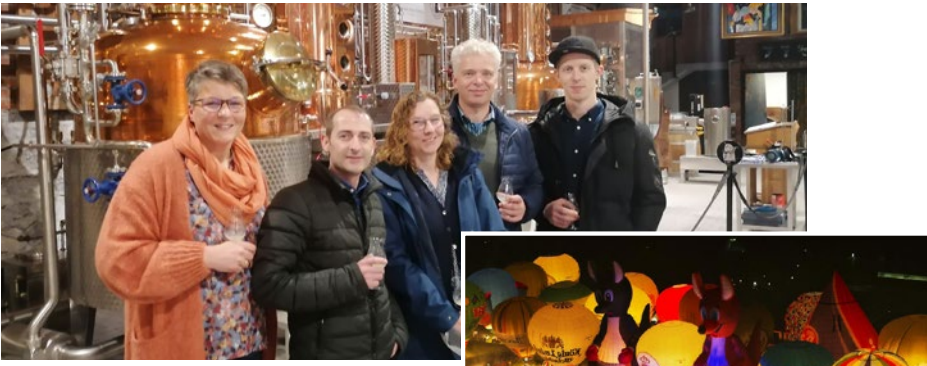

Oben: Stephan Spanke mit seinem Team. Rechts: Foto vom Night Glow der internationalen Warsteiner Montgolfiade, die jährlich bei Rüthen stattfindet.

### **Und auch an unseren erfolgreichen Händler in Australien: Michael Rowe und sein Team gehen unsere herzlichsten Glückwünsche. Er feiert in diesem Jahr 25 Jahre PYTHA in Australien.**

Anlässlich dieses Festes richtet das australische PYTHA-Team vom 13. bis 15. Oktober 2022 ein eigenes PYTHA-Anwendertreffen aus.

Sie wollten Australien schon immer einmal besuchen? Dann ist das vielleicht der ideale Grund für Sie! Nutzen Sie die Chance und lernen Sie australische PYTHA-Anwender kennen. Neben dem einen oder anderen Tipp aus Down-Under in PYTHA gibt es sicher auch Empfehlungen für die besten Ausflugsziele.

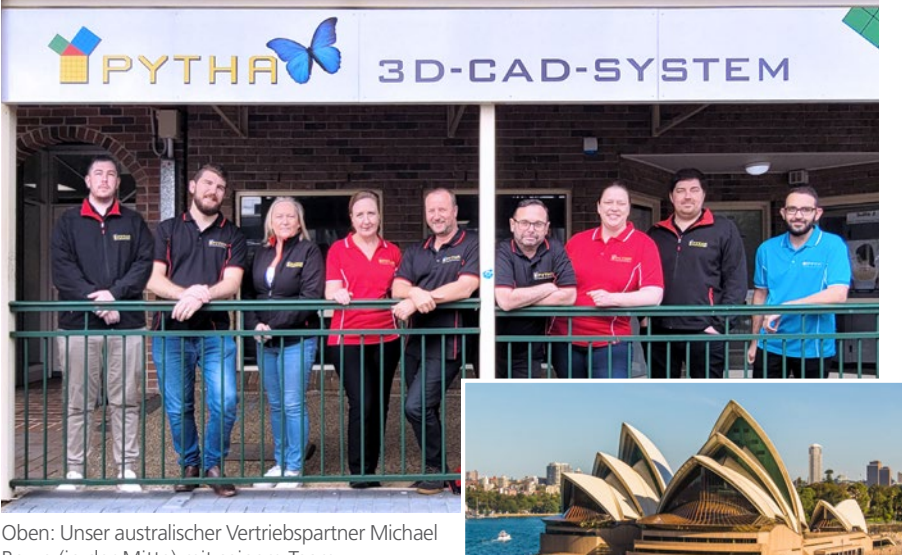

Rowe (in der Mitte) mit seinem Team. Rechts: Das weltbekannte Opernhaus von Sydney, unweit vom PYTHA-Büro.

# NEUES IN PYTHA

Der Auslieferungsstart von PYTHA-Version 25 ist noch nicht lange her und schon wieder gibt es viele nützliche neue Tasten und Optionen.

Einen Großteil der hier vorgestellten Funktionen finden Sie bereits in unserem aktuellen Zwischen-Update. Hier und da möchten wir Ihnen aber auch voller Vorfreude schon Ausblicke auf eine neue PYTHA-Version geben.

### PYTHA + Shaper ORIGIN = ein starkes Team

Sicher haben Sie schon von der handgeführten CNC-Fräse "ORIGIN" gehört, die von der Firma Shapertools vertrieben wird?!

Stellen Sie sich vor, Sie könnten PYTHA-Zeichnungen auf Ihre Oberfräse übertragen und diese würde Ihre Handbewegungen so korrigieren, dass eine präzise Fräsung entsteht. - Genau das ist mit der Shaper ORIGIN möglich!

PYTHA bietet zwei Wege, um Zeichnungen an die ORIGIN zu übergeben:

• Bereits das PYTHA-Basispaket stellt den Befehl "Datei  $\Rightarrow$  Exportieren  $\Rightarrow$  SVG" zur Verfügung. Beim Dateiformat SVG (= Scalable Vector Graphics) werden zweidimensionale Vektorgrafiken gespeichert, welche die ORIGIN direkt einlesen kann. Die gewünschten Bearbeitungen weist man den PYTHA-Kantenzügen dann auf der Maschine zu.

Tipp: Da das Dateiformat SVG von allen Webbrowsern dargestellt werden kann, sind Vektorgrafiken im Internet oft in diesem Format hinterlegt. Alle gängigen Grafikprogramme (wie Adobe Illustrator, Corel Draw, Inkscape usw.) können SVG-Dateien lesen und schreiben. Somit eignet sich das neue PYTHA-Exportformat auch sehr gut zum Datenaustausch mit diesen Programmen.

• Mit der PYTHA-Werkstatt-Lizenz können Sie den Datenaustausch noch komfortabler gestalten: Wählen Sie einfach beim Maschinen-Setup "Shapertool (.svg)" als Ziel-CAM-System aus. Sobald Sie jetzt Bauteile aus der PYTHA-Werkstatt heraus exportieren, werden vollautomatisch alle unterstützten Werkstattbefehle in die Shapertool-Sprache übersetzt. Die ORIGIN erkennt dann direkt alle Fräsungen. Ein Einrichten an der Maschine ist nicht mehr notwendig. Vor allem bei wiederkehrenden Anwendungen ist dieser Weg deutlich zeitsparender, da Sie Bearbeitungen direkt in Bibliothekselementen speichern können.

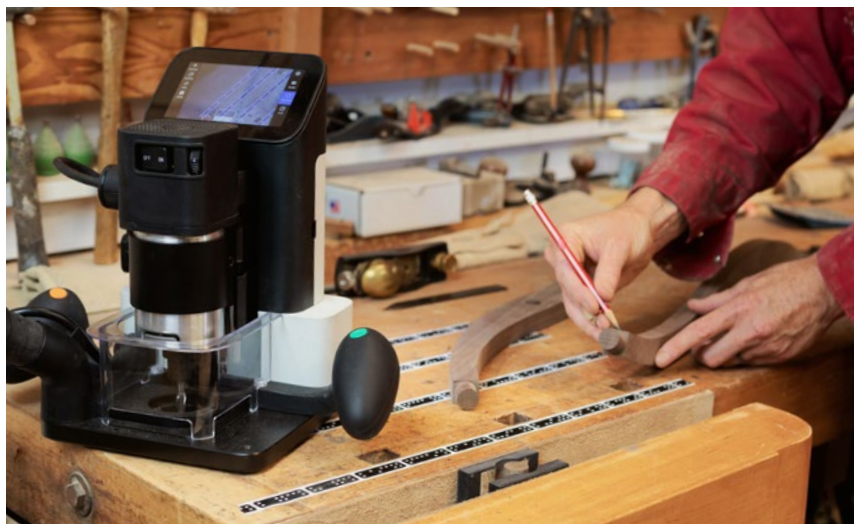

Die Oberfräse ORIGIN von Shapertools kombiniert computergesteuerte Frästechnik mit einem handgeführten Elektrowerkzeug. 2D-Konturen, die Sie in PYTHA gestaltet haben, lassen sich mit einer erstaunlichen Präzision fräsen.

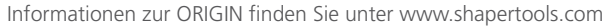

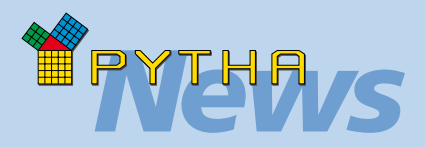

### *Klein aber fein*

**Gruppen "Geschlossen halten"**

Beim Erzeugen einer neuen Gruppe erscheint ein Dialog zum Definieren der Gruppeneigenschaften. Unter der Überschrift "Geschlossen halten" werden jetzt drei Optionen angeboten:

- "In Stückliste" = Mit diesem Schalter können Sie erzwingen, dass sich die Gruppe in der Stückliste wie ein einzelnes Bauteil verhält. Sie erscheint dann auch bei deaktiviertem Gruppen-Baum.
- "Bei Funktion" = Ist dieser Schalter aktiv, werden bei Selektionen immer automatisch alle Bauteile der Gruppe ausgewählt. Es ist also nicht mehr möglich, ein einzelnes Gruppenbauteil separat zu selektieren.
- "Geometrie" = Aktivieren Sie diesen neuen Schalter, wenn Sie verhindern möchten, dass Sie versehentlich die Geometrie der Gruppenbauteile verändern.

Sie können die Bauteile zwar weiterhin bewegen, aber Befehle wie "Verlängern", "Schneiden" usw. werden unterbunden.

### **Gruppenmaße in Stückliste**

Ein weiteres neues Häkchen in dem Dialog nennt sich "Länge wie Gruppenwinkel". Es definiert, wie Gruppenmaße in der Stückliste sortiert werden. Ist es gesetzt, wird anhand des Gruppenwinkels ein lokales Koordinatensystem gedacht. Die Gruppengröße parallel zur lokalen x-Achse wird in die erste Maßspalte der Stückliste eingetragen. Die Größe parallel der lokalen y-Achse in die zweite und das z-Maß in die dritte Spalte. Ist der Haken nicht gesetzt, erscheint immer das größte Gruppenmaß in der ersten Spalte, das zweitgrößte in der zweiten und das kleinste Maß in der letzten Spalte.

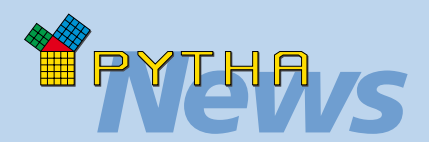

#### **Bohrlochtiefen**

Bohrungen, die Sie in der PYTHA-Werkstatt erzeugen, werden vereinfacht als Kreise dargestellt. Um zu einem späteren Zeitpunkt Bohrrichtung und -tiefe kontrollieren zu können, finden Sie jetzt im Pulldown Menü "Info" den neuen Befehl "Bohrlochtiefen". Nachdem die zu überprüfenden Bauteile ausgewählt und die Auswahl bestätigt wurde, zeigt PYTHA die Eigenschaften aller Bohrungen des Werkstückes an. Alternativ werden die Bohrlöcher direkt selektiert.

#### **Bohrrichtung**

Der Befehl "Eigene Bohrung" in der PYTHA-Werkstatt zeigt jetzt auf vielfachen Wunsch auch die Bohrrichtung mit einem Pfeil an. Sollte diese nicht wunschgemäß sein, kann sie mit der Taste "Richtung wenden" korrigiert werden.

#### **SCM Maestro (.xcs)**

Da Maestro bei 5-Achs-Bearbeitungen die Auswahl des richtigen Bohrers nicht selbstständig durchführt, übernimmt jetzt PYTHA diese Aufgabe.

Hierzu legen Sie in den PYTHA-Werkzeugdefinitionen die verfügbaren Bohrer an und aktivieren die Option "Bohrer schwenkbar". Jetzt entscheidet PYTHA beim Datenexport, welches Werkzeug für welche Bohrung zum Einsatz kommt.

#### **2D-DXF-Export**

PYTHA bietet mit den Befehlen "Datei  $\Rightarrow$  Sichern als...  $\Rightarrow$  Flächenauswahl" bzw. "Mit Stift 19/20" seit langem einen einfachen Weg, um Konstruktionsdaten an CAM-Systeme zu übergeben. Die zwei Befehle wurden überarbeitet und zu einem zusammengefasst. Dieser ist jetzt hier zu finden: "Datei  $\Rightarrow$  Exportieren  $\Rightarrow$  2d DXF".

### *News* Neuer STEP-Export ermöglicht 5-Achs-Bearbeitung

PYTHA bietet ab sofort eine weitere Schnittstelle zum Datenaustausch mit anderen CAD- und CAM-Systemen an. Im Pulldown Menü "Datei → Exportieren" finden Sie die neue **STEP**-Schnittstelle (= **ST**andard for the **E**xchange of **P**roduct model data). Hierbei handelt es sich um ein standardisiertes Datenformat, bei dem vor allem der Austausch von Produktionsdaten im Vordergrund steht.

Das Besondere am STEP-Format ist, dass nicht nur Polygone, sondern auch parametrische Flächen ausgetauscht werden. So erscheint beispielsweise ein in PYTHA gezeichneter Zylinder auch in der Zielsoftware als editierbarer Zylinder und nicht nur als segmentiertes 3D-Bauteil.

Aufgrund dieser Tatsache eignet sich das STEP-Format perfekt, um komplizierte 3D-Bauteile an ein entsprechendes CAM-System zu übergeben. In diesem wird dann per Feature-Erkennung die benötigte 5-Achs-Bearbeitung hergeleitet.

Der hier abgebildete Balken weist beispielhaft einige Bearbeitungen auf, die auf bisherigem Wege nicht an ein CAM-System übergeben werden konnten. Dank PYTHA STEP-Export ist dies nun problemlos möglich!

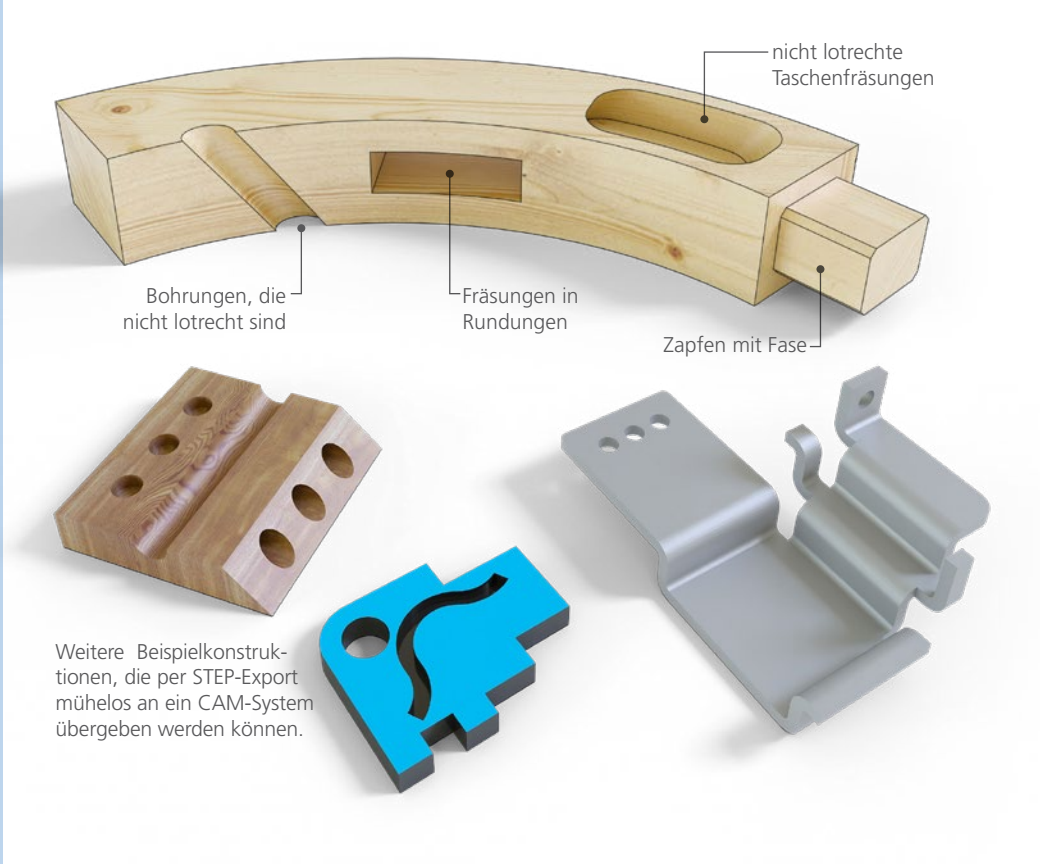

### Sonderfälle

Bei der automatischen Bohrbilderzeugung und CAM-Übergabe mit Hilfe der PYTHA-Werkstatt werden weitere Sonderfälle unterstützt. So generiert PYTHA jetzt auch Dübelbohrungen in schrägen Platten korrekt:

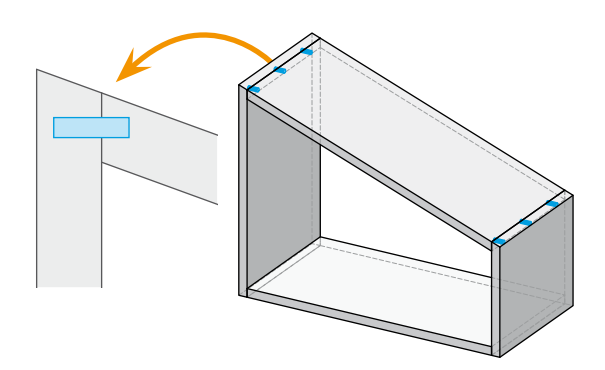

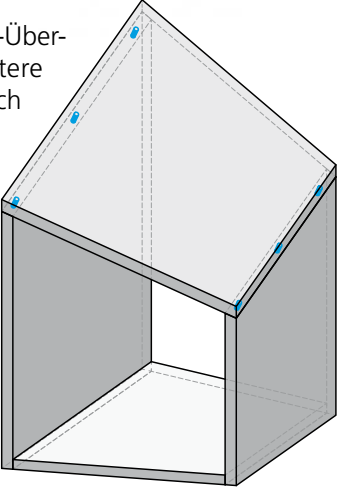

### Umfräs-Automatik mit Erkennung von Ausschnitten

Im Menü "Einsteller" der PYTHA-Werkstatt können Sie mit der Taste "Umfräs-Automatik" festlegen, dass Bauteile beim Nesting und beim CAM-Export automatisch an der Bauteilaußenkante eine Fräsbahn erhalten.

Neu ist hier das Häkchen "Auch Ausschnitte". Sobald es gesetzt ist, erkennt PYTHA Löcher und Ausschnitte, die in die Platte geboolescht wurden und erzeugt vollautomatisch eine Fräsbahn für diese. So kann für die Produktion das gleiche (gebooleschte) 3D-Modell verwendet werden wie für Visualisierung und technische Zeichnungen. – Vor allem bei komplexen Bauteilen ist dies ein enormer Zeitgewinn.

Tipp: Das automatische Umfräsen funktioniert nur dann, wenn im "Maschinen Setup" in den "Strategien" geeignete Regeln definiert sind.

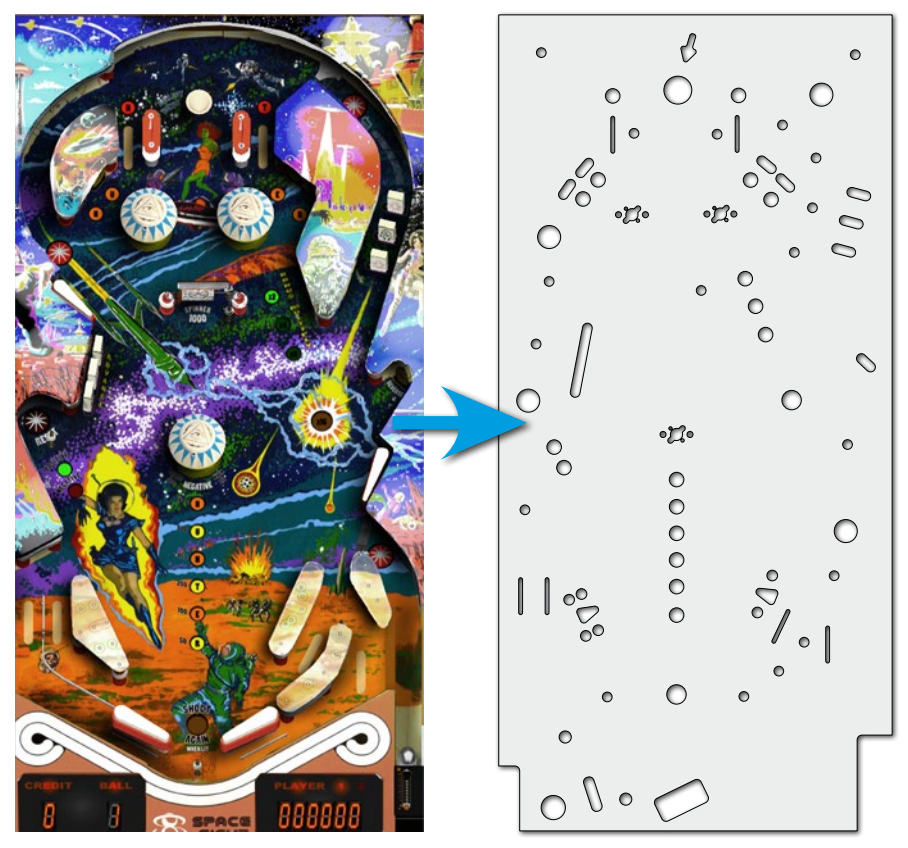

Diese Grafiken zeigen das Layout des Flipper-Tisches "Jupiter Crush". Die zu fräsende Platte benötigt zahlreiche Ausschnitte für Aktoren und Beleuchtungen. Dank der neuen Ausschnitt-Erkennung in PYTHA können direkt die gebooleschten Löcher verwendet werden. Das separate Zeichnen von Fräsbahnen entfällt.

Vor allem bei komplexen Bauteilen spart die Funktion viel Arbeit. Das Konstruieren eines separaten Produktionsmodelles ist nicht nötig.

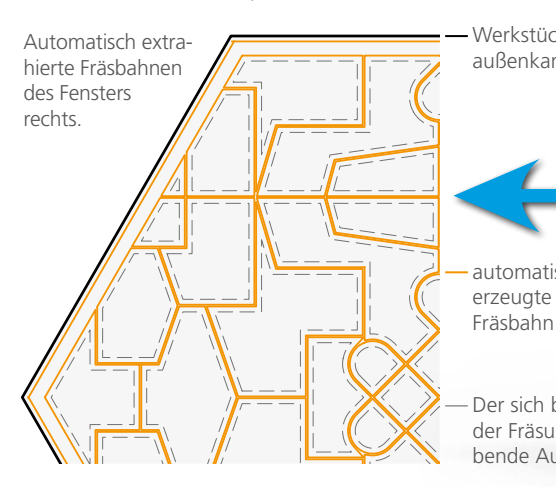

automatisch Werkstückaußenkante Der sich bei der Fräsung ergebende Ausschnitt

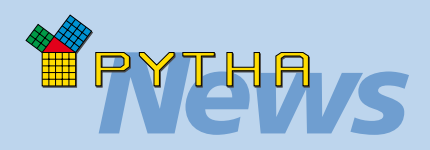

### *Klein aber fein*

### **2D-Text**

Bevor Sie mit der Eingabe eines 2D-Textes starten können, müssen Sie zunächst mit der linken Maustaste die Position und Größe des neuen Textfeldes festlegen. Neu ist, dass Sie mit der mittleren Maustaste diese Abfrage überspringen können. Der so gepickte Punkt definiert die linke, obere Ecke des Textfeldes und die Texteingabe kann sofort starten.

### **Projekt-Baum**

Der PYTHA Projekt-Baum zeigt alle Elemente des geöffneten Projektes an. Gruppen können hier auf zwei verschiedene Weisen dargestellt werden:

- $\bullet$  aufgeklappt = Sie sehen alle Bauteile der Gruppe
- zugeklappt = Sie sehen nur den Gruppennamen. Die enthaltenen Bauteile sind verborgen.

Jetzt können Sie mit zwei Mausklicks alle Gruppen der Liste schließen: Ganz oben im Projekt-Baum befindet sich ein Haus-Symbol gefolgt von dem Wort "Projekt". Führen Sie auf diesen Eintrag einen Rechtsklick aus und wählen Sie den Befehl "Zuklappen".

#### **Shortkeys**

Seit Version 25 können Sie sich in PYTHA individuelle Tastaturbefehle (Shortkeys) einrichten. Dies geschieht ganz einfach mit einem Rechtsklick auf den jeweiligen Befehl im Vertikalmenü.

> Funktionen, die sich ausschließlich in den Pulldown Menüs befinden (z.B.: "Ansicht <>>
> Rendering-Vorschau"), waren bisher so nicht erreichbar.

Jetzt gibt es im Hauptmenü die neue Kategorie "Extras" in welcher die wichtigsten Befehle der Pulldown-Menüs aufgelistet sind.

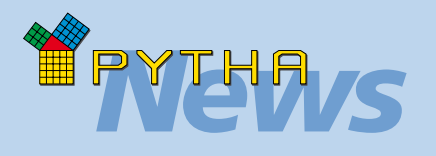

### *Lehrkräfte*

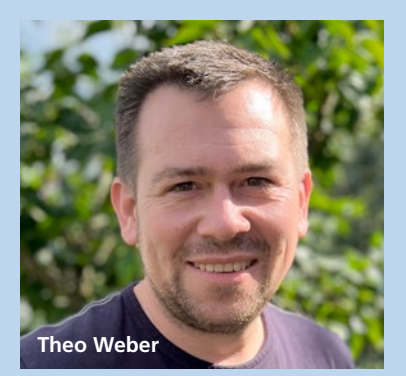

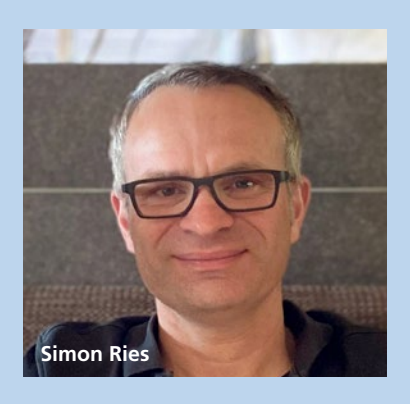

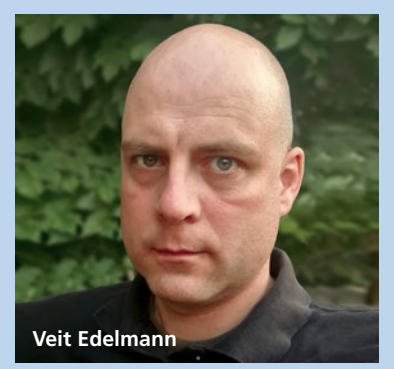

Die CAD-/CAM-Ausbildung an der "Gewerblichen Schule Ravensburg" übernehmen Theo Weber und Simon Ries als Werkstattlehrer, sowie Veit Edelmann für den theoretischen Bereich. Wir freuen uns sehr, dass der Schreinernachwuchs von derart engagierten Lehrkräften für PYTHA begeistert wird und hoffen auf viele weitere Jahre der engen Zusammenarbeit.

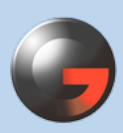

**GEWERBLICHE SCHULE** RAVENSBURG

### ANWENDUNGSBEISPIEL IN DER AUSBILDUNG

Im Ausbildungs-Bereich ist der Bedarf an 3D-CAD-Software hoch, die den jungen Menschen einen einfachen Einstieg ins technische Zeichnen bietet und gleichzeitig auch Spaß macht.

Schon seit über 25 Jahren berücksichtigt die PYTHA-Entwicklung die Anforderungen aus Schulen und Ausbildungsstätten. Im direkten Dialog mit Lehrern, Dozenten und Ausbildern entstand z.B. das PYTHA-Schulbuch, das für die Schulen in Klassensätzen kostenlos ausgegeben wird.

Wir sind stolz, dass heute über 3.000 Schülerlizenzen im aktiven Einsatz sind. Allein in Deutschland setzen über 300 Berufs-/Fach- und Hochschulen im Unterricht auf PYTHA. Und auch international lehren immer mehr Schulen in der Ausbildung mit unserer Software.

Seit 1996 verwendet die "Gewerbliche Schule Ravensburg" PYTHA im Unterricht. Dort werden jährlich rund 120 Schüler als Schreiner-Geselle und Meister ausgebildet. Darüber hinaus bietet die Schule auch Weiterbildungen wie z.B.

zur CAD/CNC-Fachkraft an. Wir durften den CAD-Lehrkräften Herrn Edelmann, Herrn Ries und Herrn Weber bei der Umsetzung verschiedener Projekte über die Schulter schauen.

Im täglichen Unterricht entwerfen und planen die Schüler selbständig in PYTHA, mit Unterstützung und Anleitung durch ihre Lehrkräfte. Die Werkstücke können dann auf der hauseigenen CNC- sowie Nestingmaschine oder neuerdings auch mit der CNC-Oberfräse Shaper Origin gefertigt werden.

Auch auf Social Media ist die Schule aktiv (Instagram: bfs\_holztechnik) und gibt regelmäßig Einblicke in den Schulalltag und ihre Projekte.

Ein spannendes Unterrichtsprojekt war beispielsweise die Aufgabe, ein eigenes Firmenlogo zu kreieren, zu skizzieren und abschließend auch auf "Holz zu bringen". Hier durften die Schüler ihrer Kreativität freien Lauf lassen und gestalteten ihre eigenen individuellen Firmenlogos.

Zu Beginn vektorisierten sie ihre Handzeichnungen in PYTHA. Anschließend wurden die erzeugten Kantenzüge bearbeitet und in der PYTHA-Werkstatt als Fräskonturen definiert. Durch die PYTHA Shaper-Exportschnittstelle war die Übergabe der Logos an die Shaper Origin ein Kinderspiel. Die Arbeit mit der handgeführten CNC-Maschine war für die Schüler das Highlight des Projektes!

Wir waren begeistert, mehr über den spannenden Alltag der engagierten Lehrkräfte und Schüler zu erfahren und freuen uns auf alle kommenden Projekte!

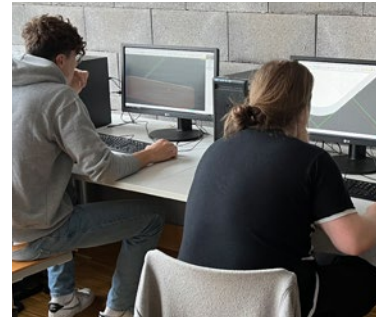

Ravensburger Schreinergesellen beim Vektorisieren ihrer Logos in PYTHA

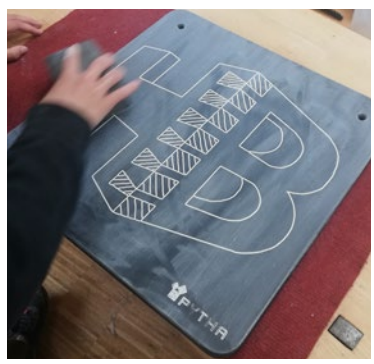

Schleifvorgang, nachdem die Fräsbahnen mit weißer Feinspachtel gefüllt wurden

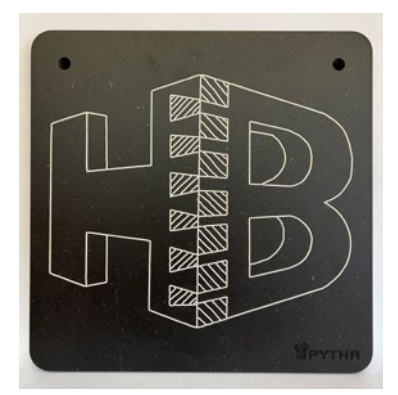

Fertige Logotafel nach der Lackierung

### Shaper-Box Challenge

Beim Wettbewerb "Shaper-Box Challenge" auf Social Media reichten die drei Lehrkräfte Herr Edelmann, Herr Ries und Herr Weber ihr eigens kreiertes "Federkissen" ein.

Roll ade

Gewich

Als Inspiration für das Design des Federkissens dienten Stehaufmännchen aus der Kindheit, die durch ein Gewicht ihren eigentlichen Stand finden.

Die kleine Box für Schreibutensilien steht frei beweglich auf ihren Seiten und kann mit einem Rollladen verschlossen werden. Aus der PYTHA-Zeichnung wurden sämtliche Teile des Federkissens direkt an die Shaper Origin exportiert und konnten anschließend problemlos gefräst werden.

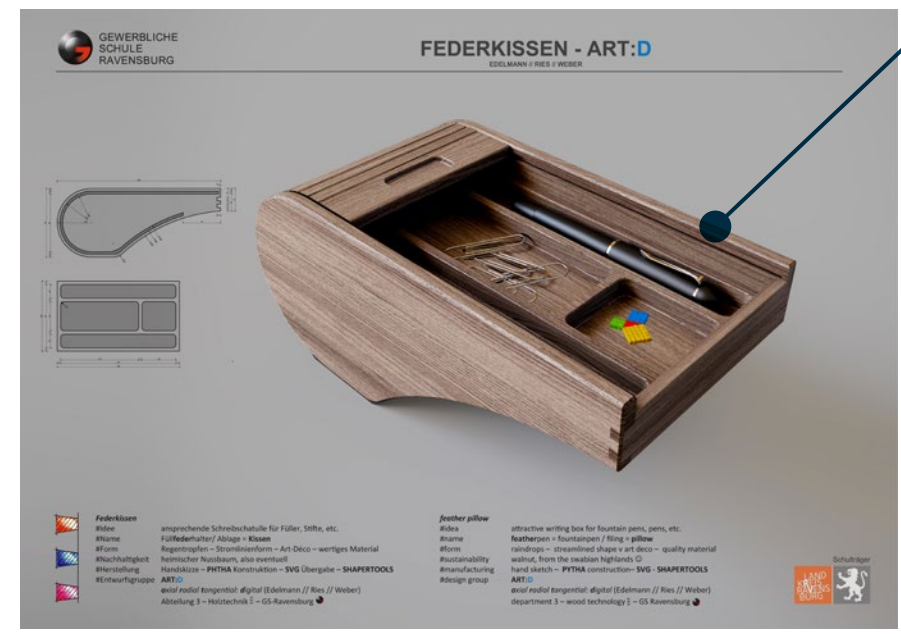

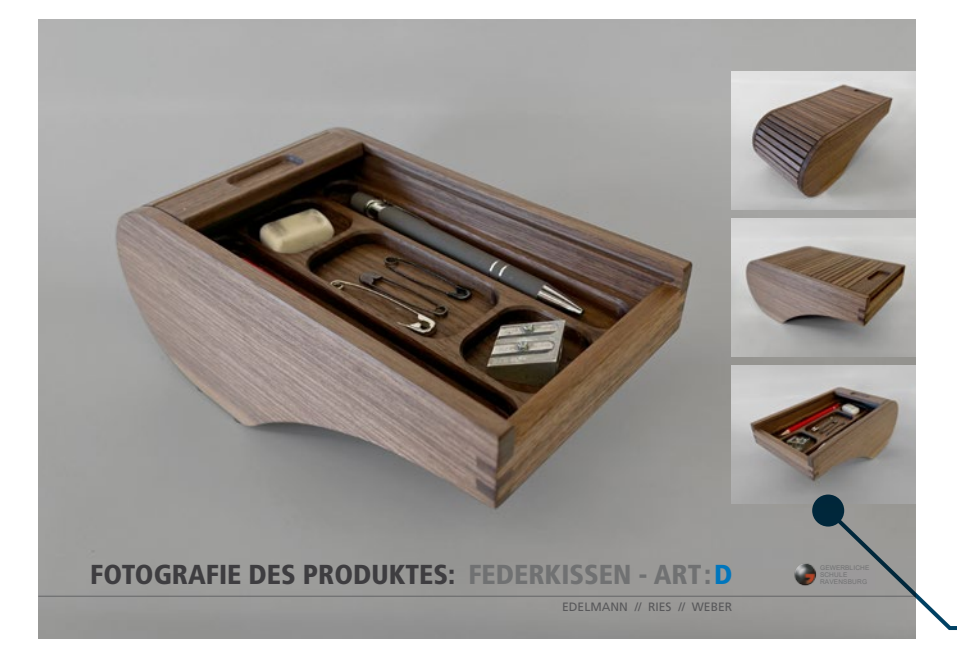

**PYTHA 3D-Modell** 

<u>Vitus</u>

Nach der Ideenfindung per Handskizze wurde in PYTHA ein detailliertes 3D-Modell erstellt. Technische Zeichnungen, Visualisierungen (siehe Bild links) und natürlich auch die Fräsbahnen für die CNC-Oberfräse ORIGIN wurden von diesem abgeleitet.

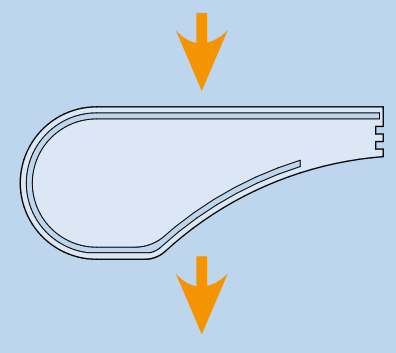

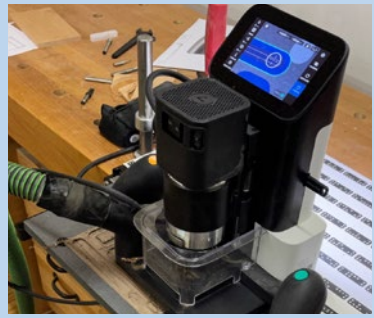

Dank des PYTHA SVG-Exportes werden die benötigten Konturen mit wenigen Mausklicks an die ORIGIN übertragen und die Fräsarbeiten können starten.

**finale Fotografien** 

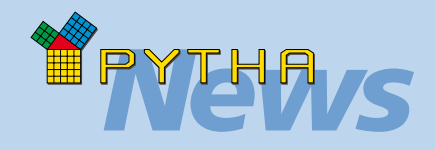

*Federkissen*

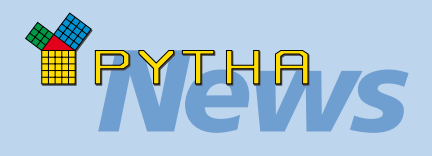

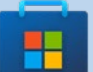

**Microsoft Store**

Der kostenlose PYTHA-Viewer steht ab sofort auch im offiziellen "Microsoft Store" zum Download bereit. So können Ihre Kunden jetzt noch einfacher PYOs am heimischen Rechner betrachten, die Sie ihnen gesendet haben.

Der Downloadlink ist nicht schwer zu finden: Man drückt auf der Tastatur die Windowstaste. Das Startmenü öffnet sich. Hier gibt man "store" ein a ENTER-Taste. Der "Microsoft Store" wird geöffnet. Geben Sie hier in das Suchfeld "PYTHA" ein. Sofort erscheint die passende Downloadseite als Vorschlag.

Nutzen Sie auch die Möglichkeit, geschützte PYOs für Viewer zu speichern!

### **Gravur-Text**

PYTHA stellt seit einiger Zeit im Menü "Kanten" die Funktion: "Gravur-Text" zur Verfügung. Diese wandelt einen beliebigen, eingegebenen Text in einen Kantenzug, welcher perfekt als Kontur für einen Fräser oder Laser geeignet ist. Empfehlenswert ist hierbei die Verwendung eines sogenannten "One Line Font" (auch "Single Line Font" genannt). Bei diesen speziellen Schriftarten werden die Buchstaben nicht, wie üblich, durch Außenkonturen gebildet, sondern aus einer Mittellinie. Die Schriftstärke ergibt sich durch die Eigenschaften des Fräsers oder Lasers. PYTHA wird zukünftig einen eigenen "One Line Font" anbieten, der automatisch bei der Funktion "Gravur-Text" zur Verfügung steht.

Langes Suchen im Internet nach einer geeigneten Schriftart entfällt dann!

### PYTHA Plug-in für Flächenunterteilung

Ein interessantes neues Plug-in, das nicht Teil des offiziellen PYTHA-Setup ist, findet man unter https://github.com/fabian-flassig/Voronoi. Dieses berechnet auf Knopfdruck ein sogenanntes Voronoi-Diagramm.

Diese Diagramme werden in den unterschiedlichsten wissenschaftlichen Disziplinen wie der Biologie, Geografie, Chemie usw. verwendet, um den Einflussbereich von Punkten (z.B. Messpunkte) auf ihre Umgebung darzustellen.

Bei einer unregelmäßigen Verteilung der Ausgangspunkte entstehen automatisch interessante, scheinbar willkürlich gegliederte Flächen. Diese sind auch aus designerischem Blickwinkel reizvoll. Daher bilden solche Diagramme in der Architektur oft die Grundlage für die Gestaltung von modernen Fassaden, Fenstern und Holzvertäfelungen.

Wie von PYTHA gewohnt, können Sie die berechneten Flächen beliebig weiter bearbeiten und Ihrer Kreativität freien Lauf lassen.

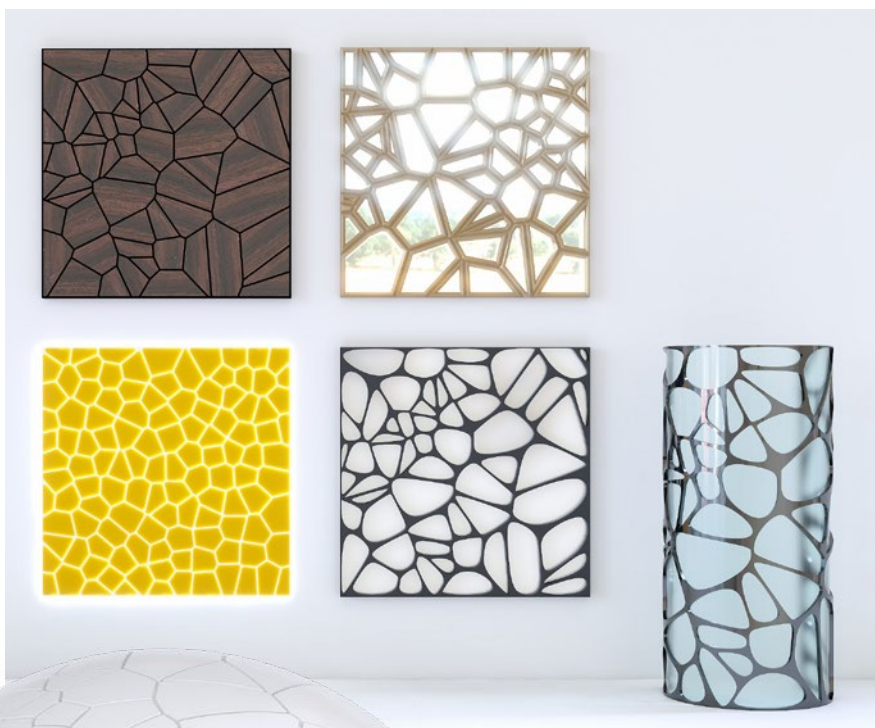

Beispiele für PYTHA Voronoi-Diagramme, die mit Befehlen wie: Profil, biegen, NURSS, Punkte "auf Flächen" weiterbearbeitet wurden.

### Benutzerdialoge

Seit PYTHA V25 können Sie die RadioLab Programmoberfläche an Ihre eigenen Bedürfnisse anpassen (= Vertikalmenü → "Mein RadioLab").

In einem komfortablen Editor werden alle verfügbaren Befehle aufgelistet und können nach eigenen Vorlieben zu

neuen Dialogen zusammengefasst werden. Behalten Sie diese Befehlsliste im Auge, denn sie wächst und wächst und wird ständig um neue Funktionen erweitert. So stehen jetzt beispielsweise auch Befehle bereit, mit denen Sie den Hintergrund bearbeiten können oder die Belichtung der Szene.

Interessant ist hierbei, dass viele der neuen Einstellungen per Mausrad bearbeitet werden können so z.B. die Helligkeit des Hintergrundes oder eines HDR-Bildes.

Weiterhin ist es jetzt möglich, die Tasten der Benutzerdialoge individuell einzufärben. So kann beispielsweise eine optische Gliederung nach Themen erfolgen.

## PYTHA-VISUALISIERUNG

### Entrauschen (High-Performance Denoising)

Ein moderner Raytracer – wie ihn auch PYTHA bietet – zeigt bereits nach wenigen Sekunden das endgültige Ergebnis der Berechnung an. Allerdings ist dieses zu Beginn noch sehr stark verrauscht (Grafik unten, links). Es folgen Berechnungen, die Schritt für Schritt dieses Rauschen minimieren, bis es nach einer gewissen Zeit nicht mehr sichtbar ist. Dieser Prozess dauert normalerweise mehrere Minuten oder – je nach Szene – sogar Stunden.

Nicht so in PYTHA! Sowohl der PYTHA-Modellierer als auch RadioLab bieten eine Funktion zum automatischen Entrauschen der Grafik an. Auf Knopfdruck wird ein rauschfreies Ergebnis angezeigt, wie im rechten Bild zu sehen.

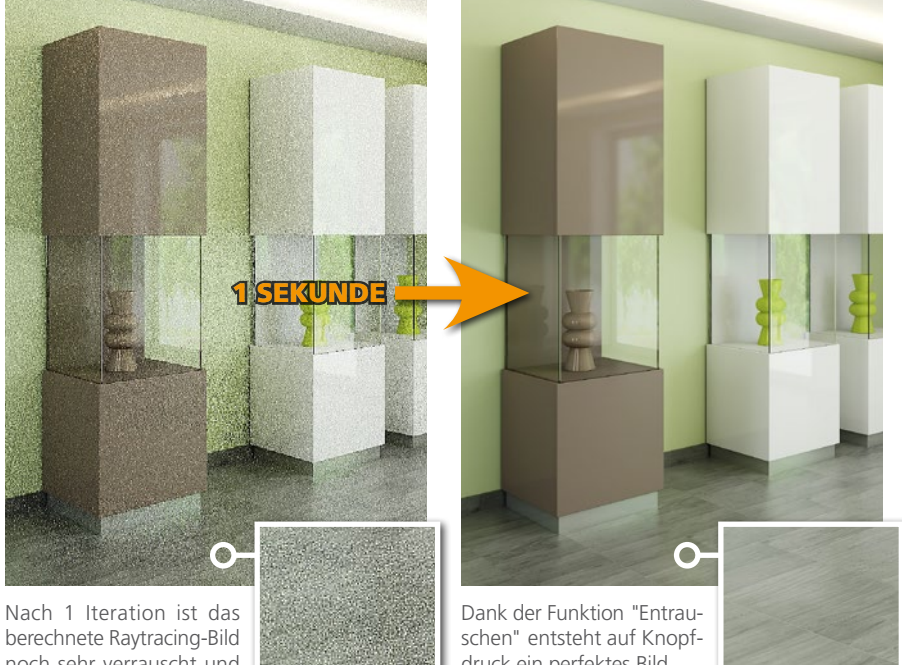

noch sehr verrauscht und nicht zu gebrauchen.

druck ein perfektes Bild. Beachten Sie die Details.

Ermöglicht wird dies durch AI-Denoising, einer Technologie zum Entrauschen digitaler Bilder mittels künstlicher Intelligenz. Hierbei analysiert ein selbstlernender Algorithmus, der anhand von tausenden Bildern aus 3D-Projekten trainiert wurde, Ihre Szene. Er versteht, wie Ihre Visualisierung nach längerer Rechenzeit aussehen würde und zeigt Ihnen dieses Ergebnis nahezu in Echtzeit an. Beachtlich ist hierbei, wie in dem Beispiel oben feinste Details der Holzmaserung erhalten bleiben.

### Transformationen parallel zu Flächen

Alle interaktiven Transformationen per Gizmo erfolgen parallel zu den Koordinatenachsen. Sobald Objekte schräg im Raum stehen, ist eine sinnvolle Bearbeitung mit diesem kaum noch möglich.

In RadioLab können Sie zukünftig ganz oben im Dialog eine beliebige Fläche definieren, an der sich das Gizmo orientiert.

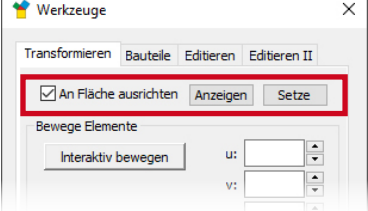

Wird anschließend "Interaktiv bewegen", rotieren oder skalieren aktiviert, erfolgt die jeweilige Transformation parallel zu dieser Fläche. (Bisher war dies nur beim Bewegen möglich.)

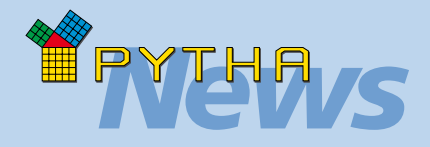

### *Klein aber fein*

### **HDR-Lichtquellen**

Die Beleuchtung einer Szene lässt sich besonders einfach mit HDR-Lichtquellen bewerkstelligen.

Um Ihnen den Umgang mit diesen möglichst einfach zu gestalten, stellt der PYTHA-Modellierer standardmäßig eine Auswahl dieser speziellen Panoramabilder zur Verfügung.

Drücken Sie im Menü "Rendering" die Taste "Hintergrund".

Wählen Sie in dem sich öffnenden Dialog über das Pulldown Menü "Vorschläge" (Grafik unten, roter Rahmen) einen der Einträge aus. Setzen Sie den Haken vor "(HDR) Lichtquelle" (Grafik unten, grüner Rahmen).

Von jetzt an beleuchtet das ausgewählte Bild Ihre Szene.

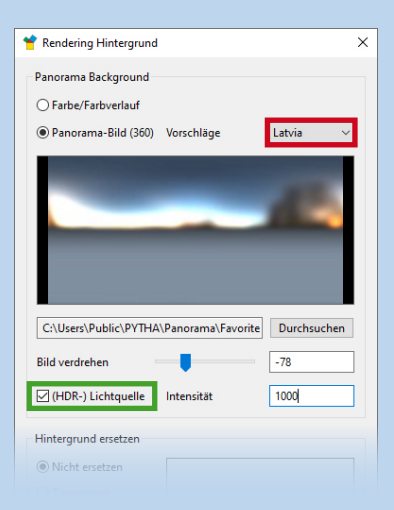

Testen Sie auch die übrigen Vorschläge des Pulldown Menüs. Jedes der Bilder erzeugt andere Lichtstimmungen und Spiegelungen.

Wird ein PYO mit aktivierter HDR-Lichtquelle in RadioLab geöffnet, steht diese Lichtquelle automatisch auch hier zur Verfügung. Übrigens: Sie können das Pulldown Menü "Vorschläge" beliebig erweitern. Dazu legen Sie Ihre eigenen HDR-Bilder einfach hier ab: C:\Users\Public\PYTHA\ Panorama\Favorites\

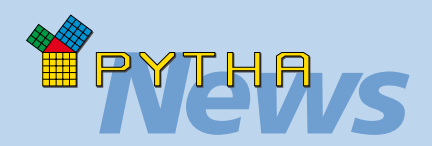

### *PYTHA-Anwender*

Mit über 300 Mitarbeitern realisiert Gielissen weltweit rund 1.500 Projekte pro Jahr. Die Büros befinden sich in Amsterdam, Atlanta, Dubai, Eindhoven, Hannover, Helmond, Las Vegas, London und Stuttgart.

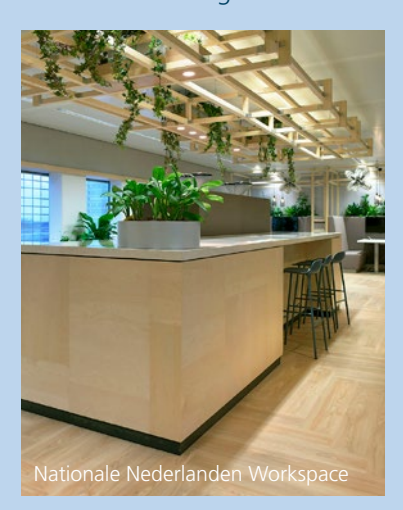

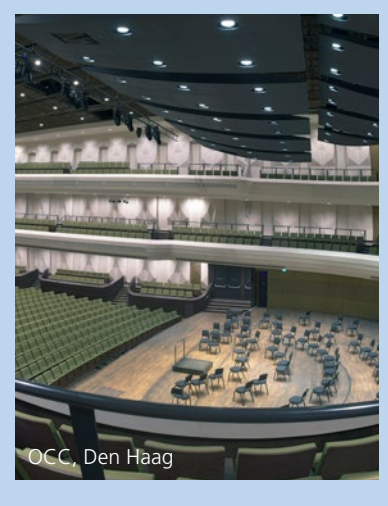

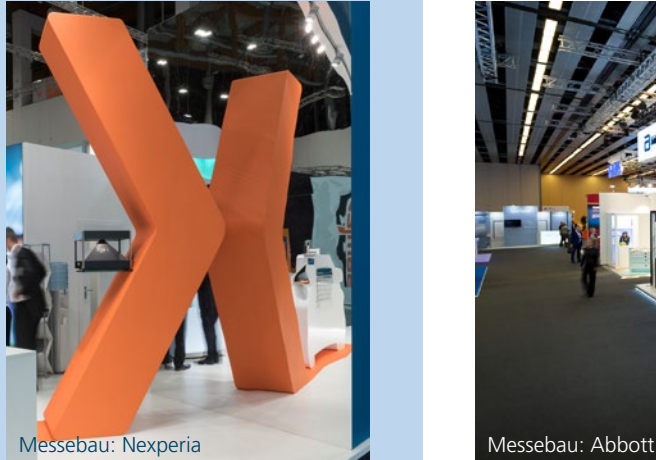

## PYTHA-Kunde:

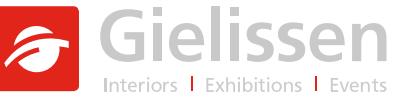

In unserer Newsletter-Serie: "Beeindruckende PYTHA-Kunden" darf die Firma "Gielissen" aus den Niederlanden nicht fehlen!

Gielissen wurde 1937 in Eindhoven gegründet und zählt heute mit elf Niederlassungen auf drei Kontinenten zu den international führenden Messe- und Innenausbau-Firmen. Bei Gielissen liegt der Fokus nicht, wie meist üblich, auf einer einzigen Branche. Vielmehr wird Kompetenz im Messebau, in der Event- und Ausstellungsplanung, sowie in allen Facetten des Innenausbaus in einem Unternehmen vereint. Durch diese breite Aufstellung erhalten Kunden vor allem bei großen Projekten einen kompetenten Ansprechpartner, der in der Lage ist, die Konzeption, Planung und Umsetzung ganzheitlich in allen Bereichen zu realisieren.

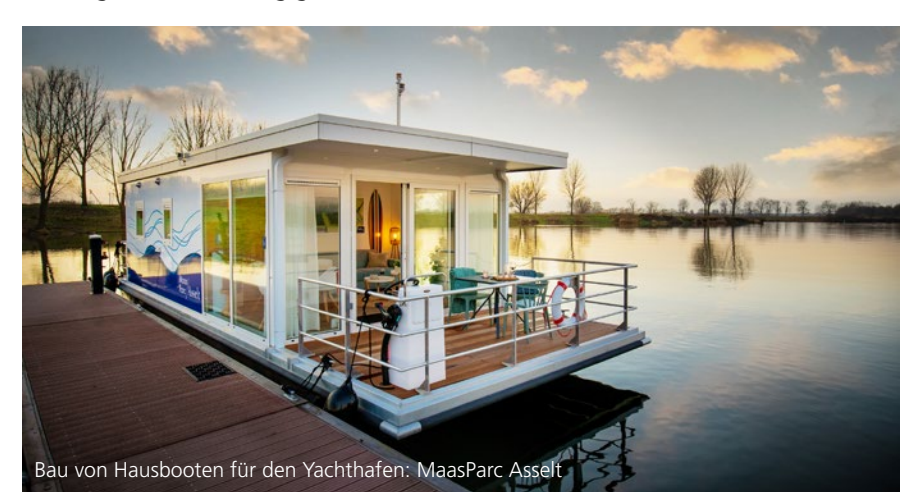

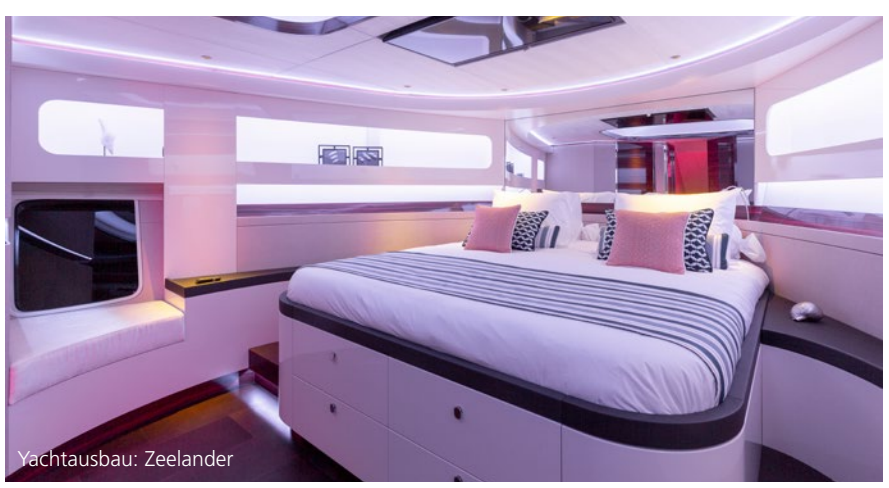

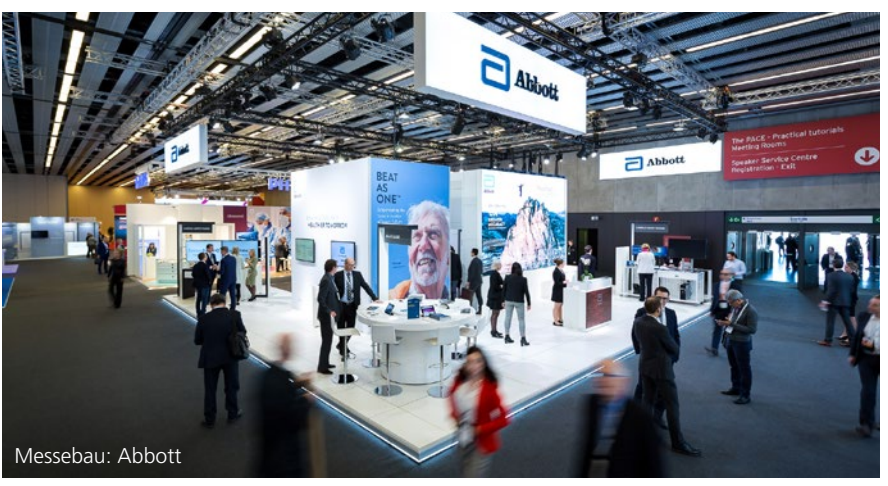

**www.gielissen.com**

### Virtual Reality (VR) & Augmented Reality (AR)

Seit dem Erscheinen der ersten kommerziell nutzbaren Virtual-Reality-Brille, der Oculus Rift, bietet PYTHA in RadioLab eine Schnittstelle zu dieser an. Hierbei wird die in RadioLab betrachtete Szene auf die Brille übertragen und kann dort völlig frei durchwandert werden.

Sobald Sie die Brille aufsetzen, haben Sie das Gefühl, wirklich in dem Raum zu stehen. Sie können sich frei umdrehen, hinknien, hochspringen, herumgehen

und sehen Ihr Projekt in Echtzeit in realer Größe. So können neben Designs und Details auch Abstände und Abmessungen bereits vor Baubeginn realistisch beurteilt werden.

Der aktuelle Nachfolger der Oculus Rift nennt sich "Oculus Quest 2" und wird natürlich auch von PYTHA unterstützt.

Mit PYTHA V26 hält die virtuelle Realität Einzug im PYTHA-Modellierer, denn jetzt können Sie ganz einfach die Perspektivdarstellung des Konstruktionsbereiches zu einer VR-Brille übertragen.

Hierzu aktivieren Sie im Pulldown Menü "Grafik" die neue Funktion "AR/VR starten".

Für eine schnelle Entwurfspräsentation oder das Kontrollieren von Proportionen und Größen unter Realbedingungen ist dieses neue Feature perfekt

geeignet. Ein Wechsel zu PYTHA-RadioLab wird somit erst dann nötig, wenn es um eine fotorealistische Darstellung der VR-Szene geht.

Apropos fotorealistische Darstellung: RadioLab übergibt jetzt auch den sphärischen 3D-Hintergrund an die VR-Brille und zeigt Spiegeltexturen an. Weiterhin werden Bewegungsaktionen unterstützt, wodurch Sie beispielsweise auch Türen in VR öffnen können.

**Gut zu wissen:** Für die neue VR-Anbindung des PYTHA-Modellierers hat das PYTHA-Team die offene Programmierschnittstelle "OpenXR" gewählt. Hierdurch können Sie neben den Oculus-Brillen auch Headsets anderer Hersteller verwenden, die diesen Standard unterstützen. Sogar AR-Brillen wie die "HoloLens 2" von Microsoft lassen sich dadurch mit dem PYTHA-Modellierer verbinden.

### **VR? AR? Was ist der Unterschied?**

VR steht für "Virtual Reality". Hierbei werden Brillen verwendet, die geschlossen und blickdicht sind. Die reale Umgebung wird komplett ausgeblendet. Man sieht nur den 3D-Raum und befindet sich ausschließlich in der virtuellen Umgebung. AR ist die Abkürzung für "Augmented Reality" (= erweiterte Realität). Bei AR nutzt man Brillen, die eine Verschmelzung von realer Umgebung mit virtuellen Objekten erlauben. Befinden Sie sich beispielsweise mit Ihrem Kunden in des-

sen Neubau, so könnten Sie mit AR Ihren Schrankentwurf an die weiße Wand hängen. Gibt es aber das Gebäude noch gar nicht, würden Sie mit VR Ihren Kunden einladen, die neuen Räume schon vor Baubeginn zu betreten. VR-Brille: Oculus Quest 2

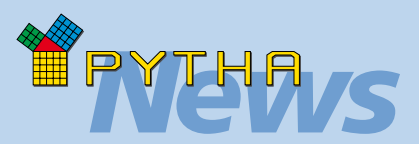

### *Texturkatalog*

In PYTHA-RadioLab öffnen Sie mit der Taste "Texturen" (Vertikalmenü) den Texturkatalog.

Das Kontextmenü, welches Sie per Rechtsklick im Vorschaubereich des Dialoges erreichen, wurde um zahlreiche nützliche Funktionen erweitert.

Die aufgelisteten Befehle richten sich danach, ob gerade die Bilder der Szene, eines Verzeichnisses oder der Spiegeltexturen angezeigt werden.

Weiterhin zeigt das Menü zusätzliche Einträge an, wenn im Szenenfenster Flächen selektiert sind. So erscheint dann beispielsweise der neue (oft gewünschte) Befehl "Texturen löschen", welcher die Textur von der selektierten Fläche entfernt.

Ebenfalls neu ist die Möglichkeit, die externen Bilddateien der Texturen über das Kontextmenü umzubenennen oder zu verschieben. Dabei werden automatisch auch die Dateinamen in den Oberflächen aktualisiert.

Wenn auf Ihrem Computer keine Software zum Betrachten von Panoramabildern installiert ist, können Sie hierfür einfach Radio-Lab verwenden:

Führen Sie im Texturkatalog auf das Panoramabild einen Rechts-

klick aus und wählen Sie "Mit Panoramaviewer anzeigen". Die Darstellung erfolgt im Szenenfenster und wird mit der ESC-Taste beendet.

Weiterhin besitzt der Texturkatalog im oberen Bereich eine Eingabezeile zum Filtern der Dialogvorschau.

Diese können Sie jetzt aufklappen, um nützliche Filteroperationen wie Texturgröße oder Transparenz auszuwählen.

AR-Brille: Microsoft HoloLens 2

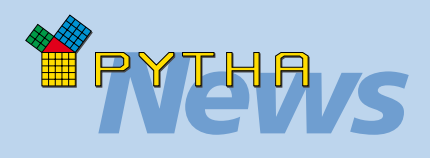

#### **Sphärischer 3D-Hintergrund**

In RadioLab können Sie einen 3D-Hintergrund erstellen, dessen Bild die Szene wie eine Kugel umhüllt und den Kamerabewegungen realistisch folgt. Bisher mussten einige Einstellungen vorgenommen werden, um diesen einzurichten. Jetzt geht dies ganz einfach: Ziehen Sie ein 360° Panoramabild (im Format 2:1) auf den Hintergrundbereich des Radio-Lab-Szenenfensters. – Fertig! Egal ob aus dem Texturkatalog oder direkt aus dem Windows-Explorer, das Bild erscheint sofort korrekt im Hintergrund.

Übrigens: Wenn Sie ein normales Bild aus dem Windows-Explorer oder dem Texturkatalog auf den Szenenhintergrund ziehen, wird auch dieses als Hintergrundbild verwendet.

### *Impressum*

**© PYTHA Lab GmbH** Inselstraße 3 D-63741 Aschaffenburg

Telefon: +49 (0) 60 21 / 370 60 E-Mail: pytha@pytha.de

#### **www.pytha.de**

Alle Texte, Grafiken und Bilder in diesem Newsletter sind urheberrechtlich geschützt. Jede Art von Vervielfältigung, auch auszugsweise, erfordert die schriftliche Genehmigung durch PYTHA Lab GmbH. Technische Änderungen und Irrtum bleiben vorbehalten.

PYTHA® und RadioLab® sind eingetragene Marken.

**Besuchen Sie uns:**

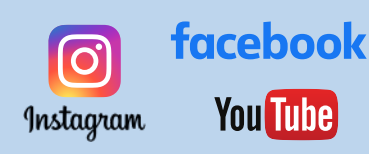

### Drag & Drop aus Explorer

Seit einiger Zeit können Sie Bilder, die Sie als Texturen verwenden möchten, direkt aus dem Windows-Explorer in das RadioLab-Programmfenster ziehen. Hierbei unterscheidet RadioLab, ob Sie die Textur über einer Fläche fallen lassen oder über dem Vorschaubild des Oberflächeneditors. Im ersten Fall wird nur die entsprechende Fläche eingefärbt, im zweiten alle Bauteile, die mit dieser Oberfläche verknüpft sind.

In der neuen PYTHA RadioLab-Version können Sie die Bilddatei auch vom Windows-Explorer in den Texturenkatalog ziehen. Sofern dieser im Darstellungsmodus "Verzeichnis" ist, wechselt er automatisch in den Ordner der Bilddatei und zeigt den kompletten Ordnerinhalt an.

Weiterhin können Sie zukünftig auch Einstellerdateien einfach in das Radio-Lab-Programmfenster ziehen, um diese zu installieren. Dies können z.B. .SURF Dateien sein, die Oberflächenmaterialien beinhalten. Oder .TXT Dateien, in denen Ihre Benutzerdialoge oder Ihre individuellen Kontextmenüs gespeichert sind.

Auf diese Weise können auch sehr einfach Einstellungen von einem Computer auf einen anderen übertragen werden.

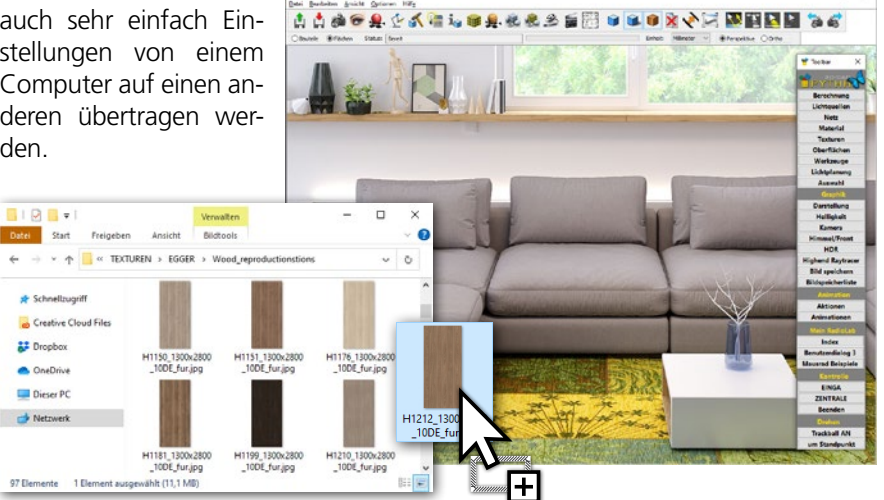

### Szenenhintergrund bearbeiten

In PYTHA-RadioLab können Sie mit Hilfe des Dialoges "Darstellung" (Registerkarte "Hintergrund") ein Foto als Szenenhintergrund laden. Neu ist, dass sich dieses Hintergrundbild jetzt auch interaktiv bearbeiten lässt. Hierzu drücken Sie an der gleichen Stelle des Dialoges die Taste "Bearbeite". Anschließend verwenden Sie die linke Maustaste, um das Bild zu verschieben bzw. das Mausrad, um seine Größe zu ändern.

Auf diese Weise entstand die Grafik unten: Der schwarze Schrank ist ein in RadioLab gerendertes 3D-Modell. Die Wand, der Boden und die übrigen Objekte sind eine Fotografie des vorhandenen Raumes und wurden als Hintergrundbild verwendet.

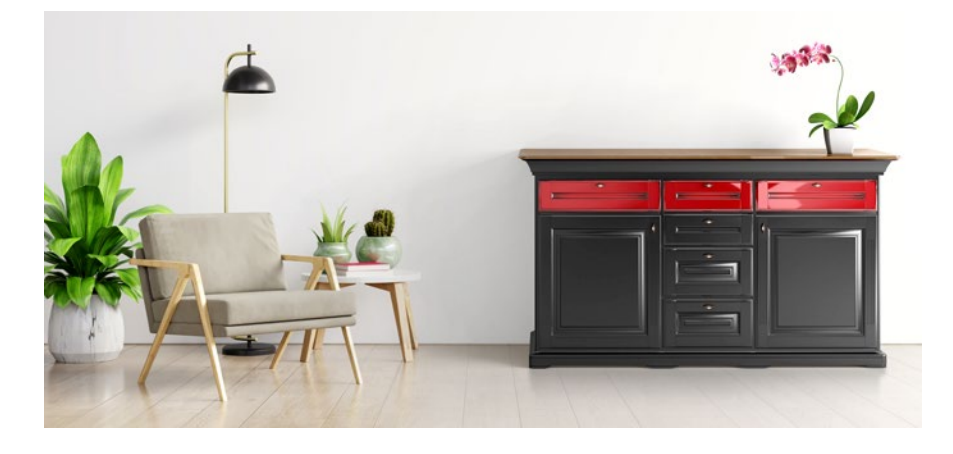